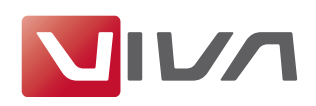

# Preparing the Installation

For the installation and subsequent problem-free operation of the layout program VivaDesigner, the following conditions are absolutely essential. These are explained below.

## Step 1: Remove/delete previously installed program versions

If they exist, remove all previously installed program versions before the installation (see section Uninstalling or deleting the program). In every case, delete existing installations of a Free Edition or a Demo Version if you have purchased a license for a full version. A Free Edition or a Demo Version can not be unlocked with a license key for a full version!

## Step 2: The correct installation program for your operating system

For the software installation VIVA has developed appropriate installation programs for different operating systems (Windows, Mac OS X and Linux). Please ensure when ordering or downloading the installer program that you select the correct one for your operating system.

## Note:

All VIVA-Programs are available as 32-bit versions. An installation on computers with a 64bit operating system is possible in some cases, but the VIVA programs will be supplied in 32-bit mode, insofar as this is supported by the operating system.

## Step 3: Unpacking the installation program

The installation program may be packed in an archive (e.g.  $ZIP$  or rar file). A ZIP/RAR file may be recognized by its suffix, when these are displayed as default. In this case you must unpack the installation program so as to be able to start it. Programs for unpacking archives (e.g. ZIP files) are a part of the operating system.

## Note:

When using Windows, it may be that the operating system's own unpacking program displays an empty archive. In this case please use a free of charge additional program (e.g.  $7$ -Zip), to unpack the ZIP.

## Step L: Installation rights

The installation may under certain circumstances only be possible with local administrator rights. If you do not possess appropriate rights, please contact your administrator.

## Step 5: Licensing the software (chargeable versions only)

## I. Free Edition

Users of a free of charge version (Free Edition) do not need a license file. A suitable license file is included in the installation package.

Note:

A free of charge Free Edition cannot be updated with a license file for chargeable program versions. In this case you must use another installation program.

## 2. Demo Version

Users of a free of charge time-limited demo version also do not need a license file. A demo license file is included in the installation package. When the time limit for using the demo version has expired, documents may be edited further with the free of charge Free Edition or a chargeable licensed program version.

## 3. Chargeable full version

Users of a licensed full version will receive an installation program containing a time limited license file. Replace this license file with the final license file that you will have received from

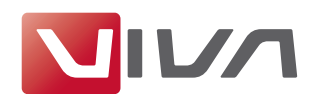

either VIVA or your product dealer after purchasing the software. The license file can be used for licensing a program on all platforms and has the suffix .vlk.

To exchange a time limited license file for a final license file for chargeable program versions **(i.e Personal Edition** or **Commercial Edition**), please see the section Update License Key.

#### $Note:$

- Do NOT try to open the license file with another program (Text Editor, etc.) or in a browser.
- *0 ňũruŚ ũŝŚ olfŚţvŚ iloŚ rţ |rxu frpsxũŚu dţg ţrũŚ lũv orfdũlrţ vr ũŝdũ |rx ŝdyŚ ũŝŚ olfŚţvŚ file for a later installation.*

## **Step 6: Hardware protection**

Some special Desktop and Server applications are supplied by VIVA with a hardware protection key (Dongle) as well as the license file. If you have received software with hardware protection (e.g. with the purchase of server software), attach the hardware key to your computer's USB connection before you install the software. The VIVA application should recognise the hardware key automatically after installation, or at least after the computer is rebooted.

## Installation on Linux

## **Step 1: Choose the installation package**

VivaDesigner is available for different distributions, which support different packages. Select the installation package with the suffix

- **-** .deb (Debian), if for example you use a Debian, Ubuntu or Mint distribution;
- **-** .rpm (Red Hat Package Manager), if you use a RedHat, OpenSuse, Fedora or Mandriva distribution: or
- **- .tgz** (TAR.GZ), if you use a Slackware, KateOS or NimbleX distribution.

Installations of VivaDesigner 8.0 were tested on the following Linux distributions:

#### **Debian Installation packages**

- Debian (Wheezy) 32-bit
- Mint Debian 201303 Cinnamon 32-bit
- Mint 16 (Petra) Cinnamon 32-bit
- Mint 15 (Olivia) Cinnamon 64-bit (please check the notices)

#### **RPM Installation packages**

- openSUSE 12.3 (Dartmouth) 32-bit
- openSUSE 13.1 (Bottle) 32-bit

## **TAR.GZ Installation packages**

- Fedora 19 (Schrödinger3s Cat) 32-bit

If you use the 32-bit program version on a 64-bit operating system, you may need to install the libraries for 32-bit programs! This is for example the case for the Linux distribution "Mint-15 64-bit" or "Ubuntu 14. In this case, please enter **sudo apt-get install ia32-libs** with the Terminal. If this package no longer exists in your distribution (i.e under Ubuntu  $\mu$  or newer), the command sudo apt-get install libusb-0.1-4:i386 could lead to success. Please note the hint on

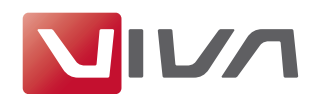

the Ubuntu website (http://askubuntu.com/questions/311401/libusb-0-1-s0-4-shared-liberror-in-ubuntu-64-bit-system). Thanks to user Bjoern Behnke for this information.

With other distributions the same command or the command sudo dpkg --add-architecture **i386**. followed by sudo apt-get update and sudo apt-get install **ia32-libs** could lead to success.

#### **Step 2: Unpack the installation program**

The installation program may be packed in an archive (e.g. **ZIP file**). A ZIP file may be recogpkheta by the suffix **.zip**. In this case you must unpack the installation program to be able to start it. Programs for unpacking archives (e.g. ZIP files) are included as a part of the operating system.

#### **Step 3: Installation with the Terminal**

On Linux systems you can install the software using the Terminal or, with some distributions, using package/software managers. In both cases you need administrator rights (root user rights).

lf you want to use the operating system package manager to install **.deb** and **.rpm** packages, double click the file icon of the installation package.

If you want to use the Terminal to install the software, please enter:

- **- dpkg -i** *program\_name*.rpm to install a **deb** package
- **- rpm -i** *program\_name*.rpm to install an rpm package
- **- tar -xvzf** *program\_name*.tgz to install a tgz package. The folder VivaDesigner that is created can then be copied to anywhere you like.

#### $Note:$

*Rease do not unpack the file on another system (Windows or Mac OS X), but instead use the tools provided by Linux, otherwise important information may be lost.* 

#### **Step 4: Start the program**

Start the program with a double click on the program icon or enter the appropriate command in the Terminal.

#### $Note:$

*If you use the operating system package manager, the program will be entered in the Start menu under* Office Programs, Office or Graphics.

#### **Step 5: Choose License File**

With chargeable licensed versions or after expiry of a time-limited program version, the program asks for a license file at the start. Select the appropriate license file with the suffix .vlk (see the section Preparing the Installation).

## Update License Key

A license key update is necessary when

- you want to exchange a temporary license with a final one after paying the invoice, or
- the license file supplied with the program has expired, or
- you have installed additional program modules and/or want to activate existing modules.

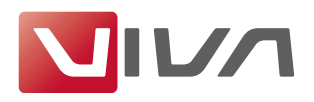

For the update, you need a license file (see the section Preparing the Installation).

#### **Step 1: Start the program**

Start the program. If the program cannot be started due to the expiry of the license file, the Key Updater will start automatically. Continue with Step 3.

#### **Step 2: Update License** Choose the menu command  $Help \rightarrow Update License Key$ .

## **Step 3: Follow the instructions**

Follow the instructions in the program.

#### $Note:$

*In very rare cases it may be that the installation program refuses the license file, although the installation was carried out as an Administrator. In this case you can rename the license file as viva.vlk and place it in the folder Resources of your program folder and possibly replace an existing file viva.vlk.*